# How to find my Departmental Payroll Representative

- 1. Login to Workday
- 2. Click on your profile

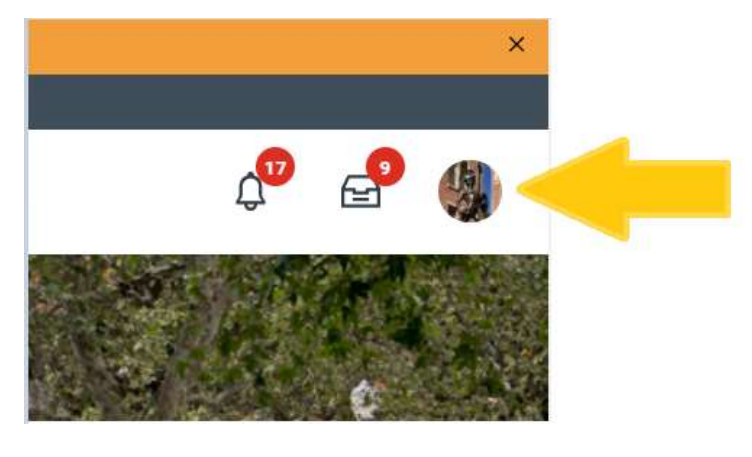

3. Click View Profile

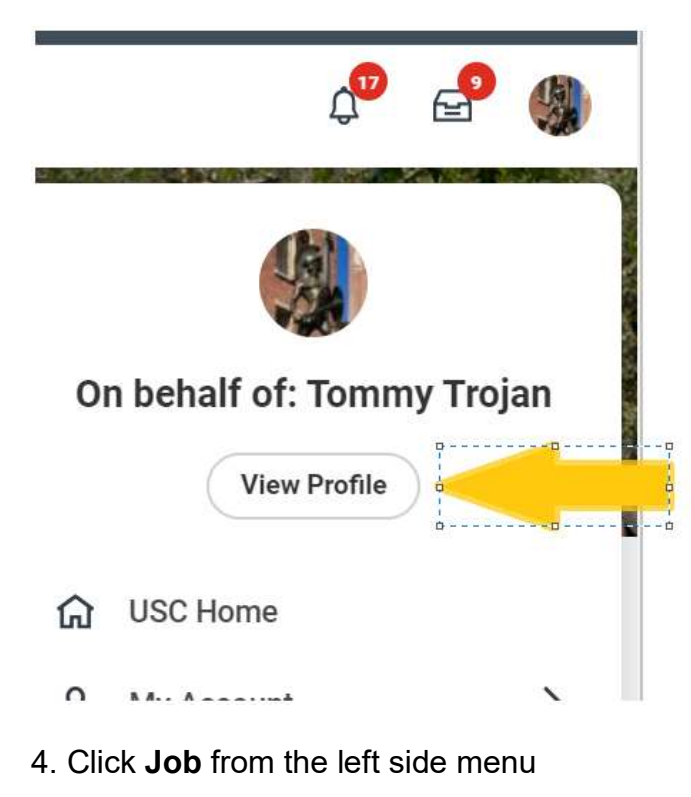

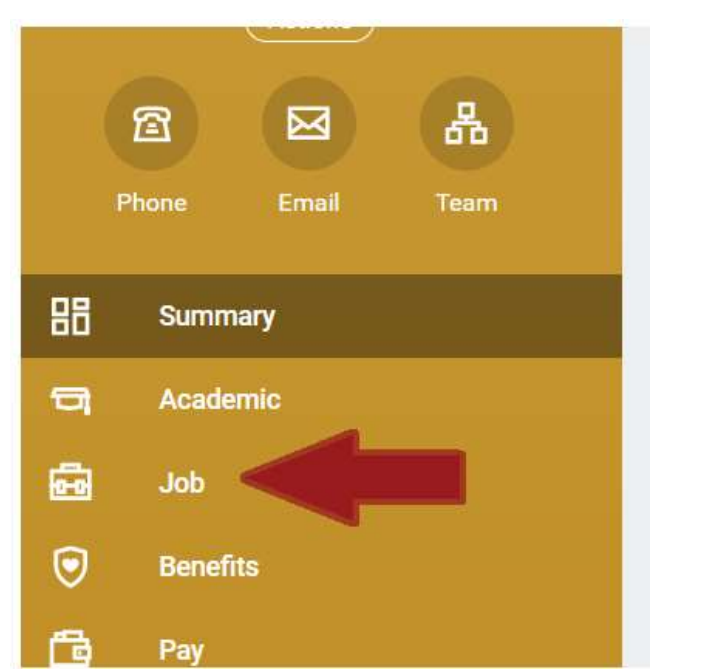

5. Select Support Roles from the menu bar

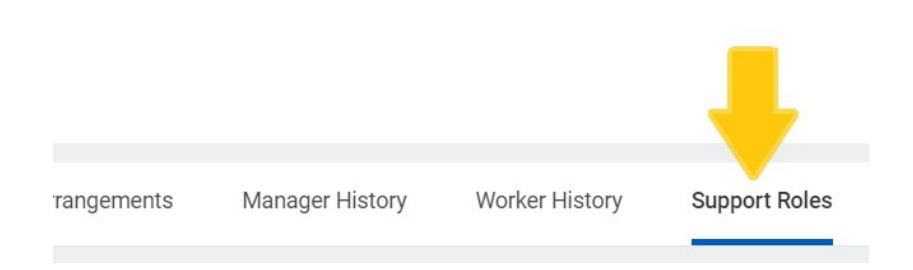

#### 6. Click Assignable Role

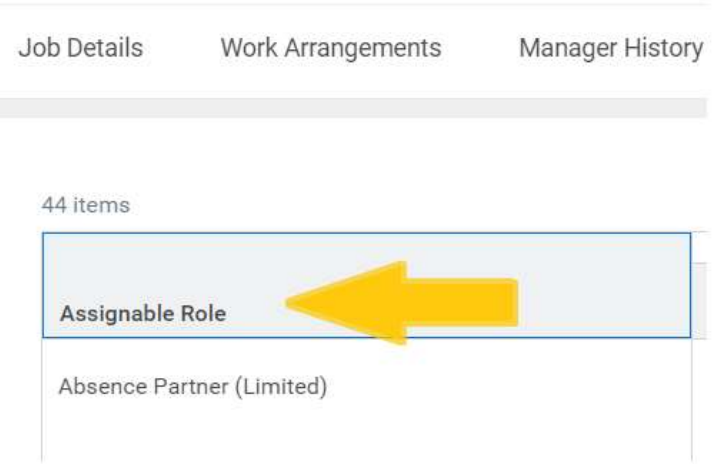

#### 7. In the Value box select or enter "USC Payroll Analyst Lead (Department) Financials", then click Filter

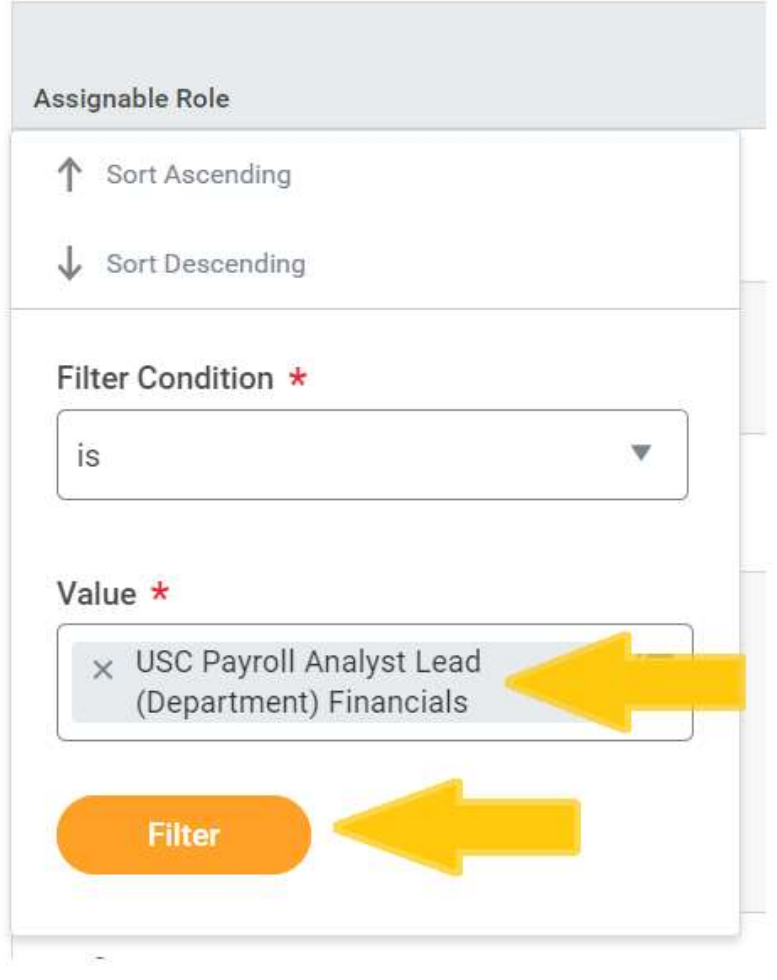

8. In the Worker column, you'll find the name(s) of your Department Payroll Representative(s). Click on the name to view contact information.

## NEED HELP?

Contact the HR Service Center uschr@usc.edu (213) 821-8100

### Related resources

Workday log-in via the Employee Gateway